## Tutorial de consulta do relatório de hora dos guarda-vidas no E193

Aqui será apresentado o passo-a-passo para consultar o relatório da hora trabalhada dos guardavidas no E-193.

1. Para acessar o relatório, clique no Módulo Praia, representado pelo ícone da bóia.

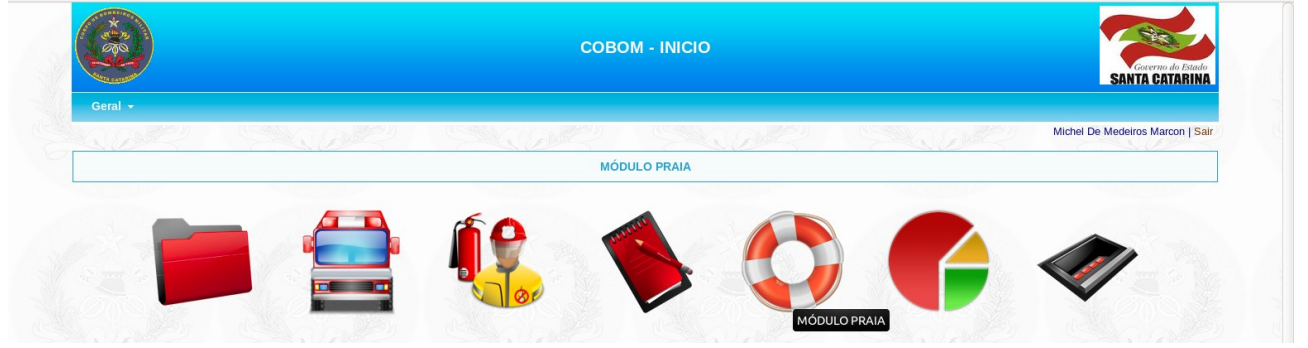

2. Vá no Menu Consulta e clique na opção Consulta Hora GVC.

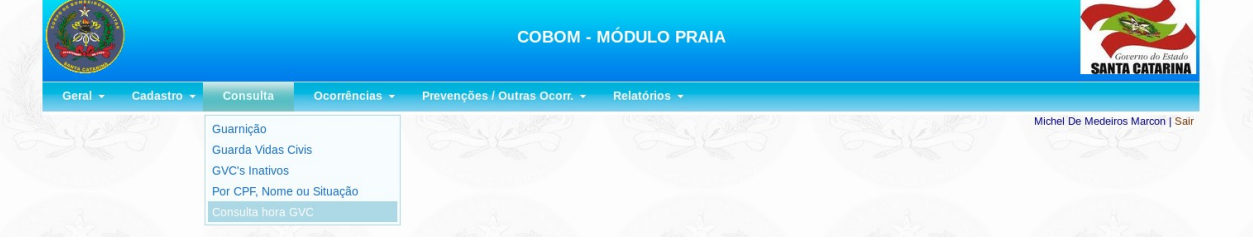

3. Informe a data inicial e final que são campos obrigatórios. É possível e opcional pesquisar também pelo CPF ou parte do nome do guarda-vidas. Depois de preencher o formulário, clique no botão "Filtrar" para pesquisar. O relatório será mostrado abaixo do formulário.

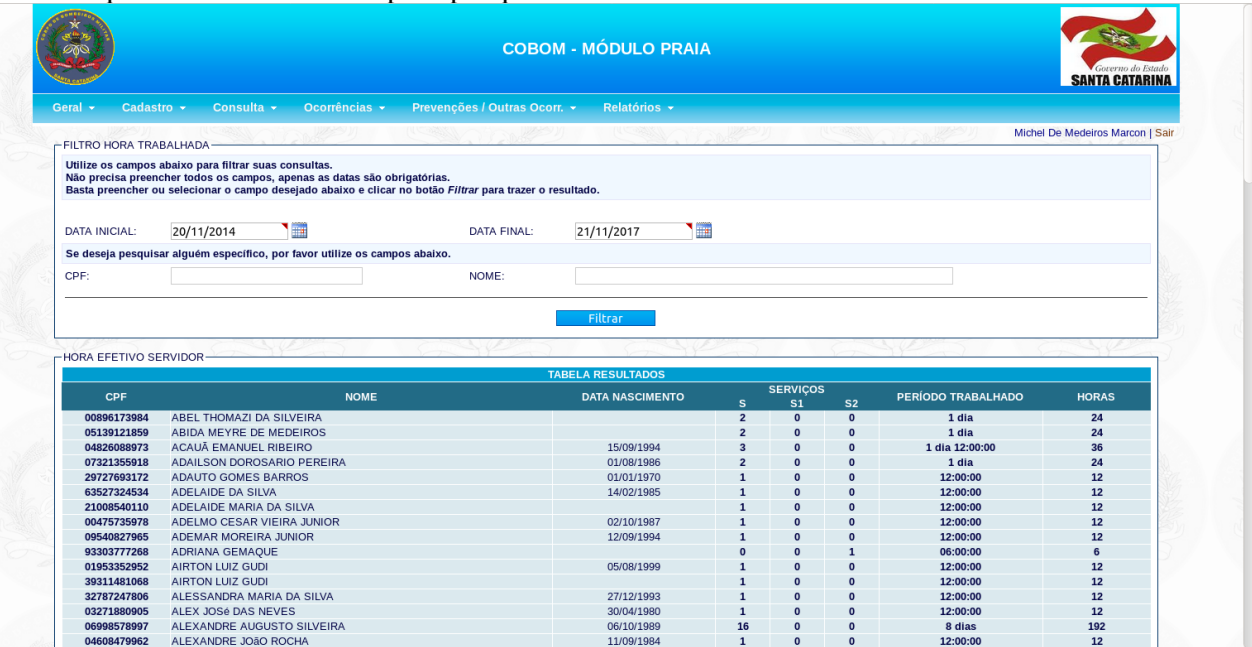